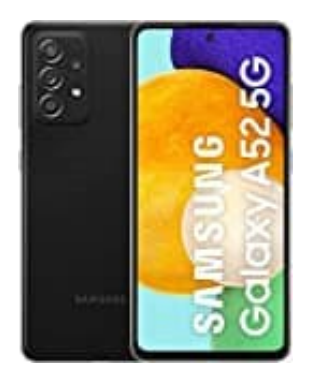

## **Samsung Galaxy A52**

## **Datenverbrauch einsehen**

Welche App verbraucht wieviel Datenvolumen? Die nachstehenden Schritte zeigen dir, wie du dir anzeigen lassen kannst, welche App viel Datenvolumen verbraucht.

- 1. Öffne zunächst die **Einstellungen** App.
- 2. Scrolle zu **Drahtlos & Netzwerke** und öffne es durch antippen.
- 3. Wähle den Punkt **Datenverbrauch**.
- 4. Es öffnet sich nun eine Übersicht:

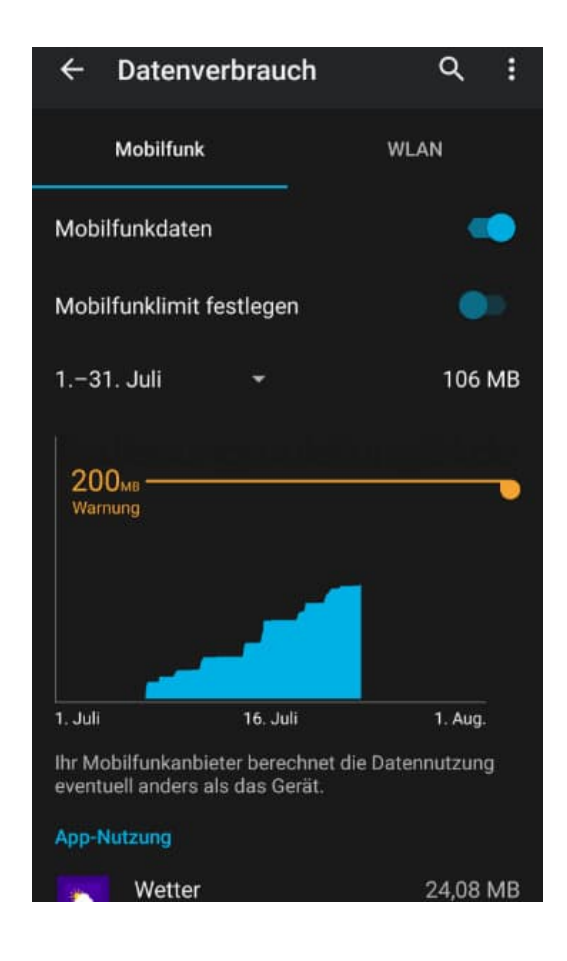

5. Welche App wieviel Datenvolumen verbraucht, kannst du hier nun direkt ablesen.

Eine Auflistung findest du weiter unten unter dem Punkt "App-Nutzung". Hinter der jeweiligen App ist dann aufgelistet, welche Menge an Daten genau verbraucht worden ist. In diesem Beispiel hat die Wetter-App im Zeitraum 24,08 MB verbraucht.

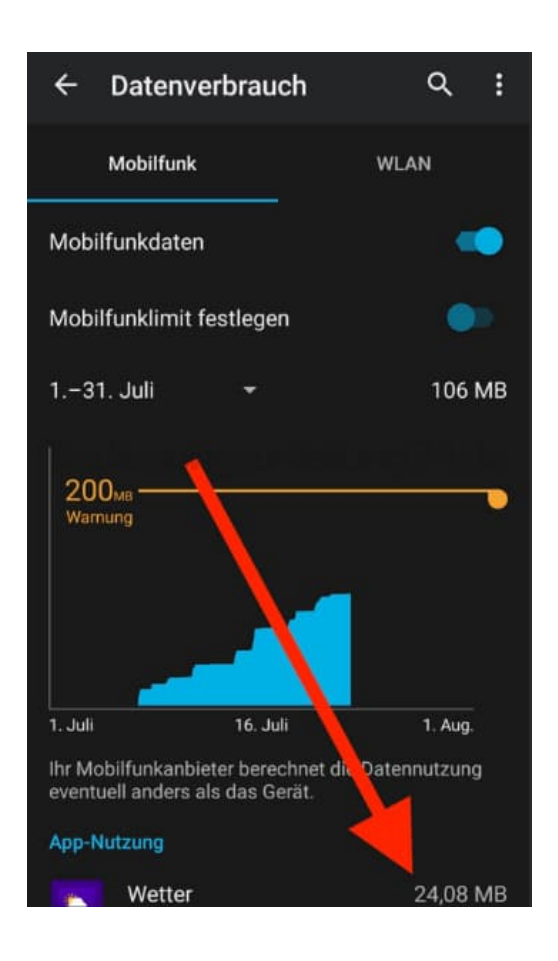

[Diese PDF Anleitung wurde bereitgestellt von Bedienungsanleitung24.de](https://www.bedienungsanleitung24.de) Keine Haftung für bereitgestellte Inhalte. Die Richtigkeit der Inhalte wird nicht gewährleistet.